## **User Guide to Accessing SQL for Program Review Data Updated September 2014**

**Note:** The SQL database cannot be accessed from off campus. Please access the database on campus and save as an Excel file to use this data off campus.

To access SQL in the Program Review Submission Tool, click on the "Data Repository" tab.

1) Click on the "InSite: SQL Server Reporting Services" link.

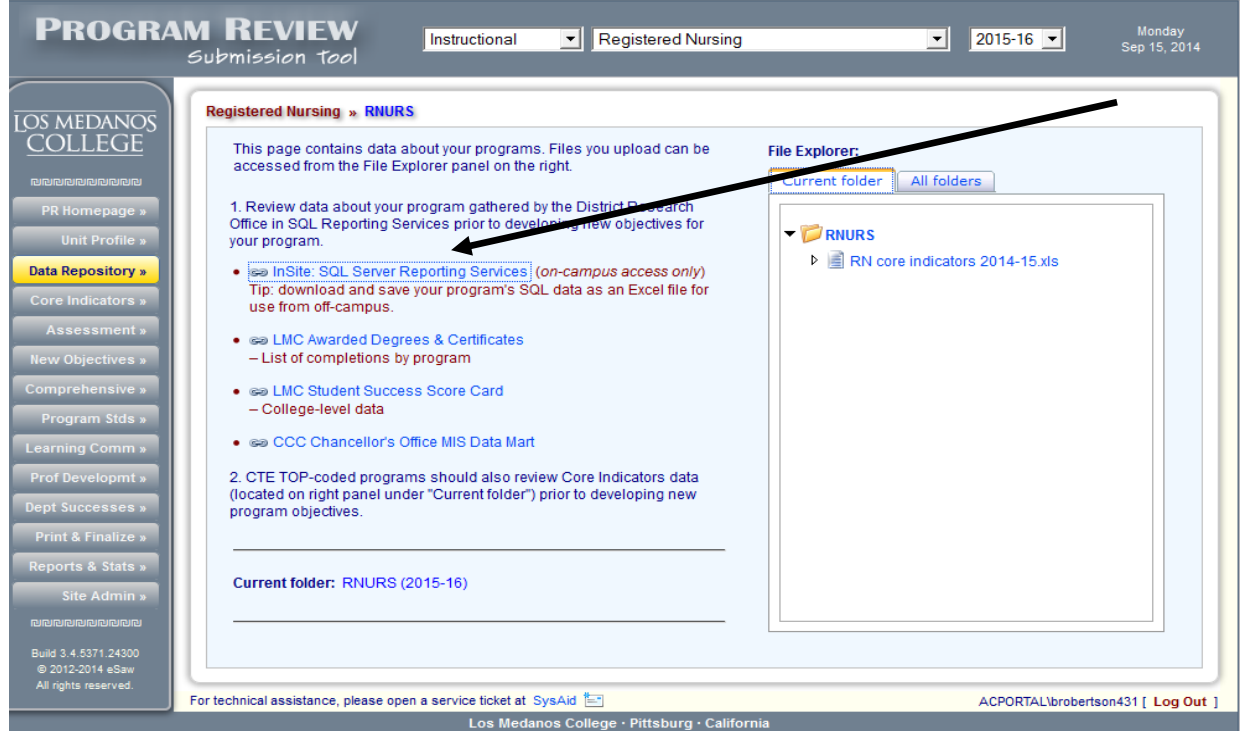

2) Login using your **InSite** or WebAdvisor login and password

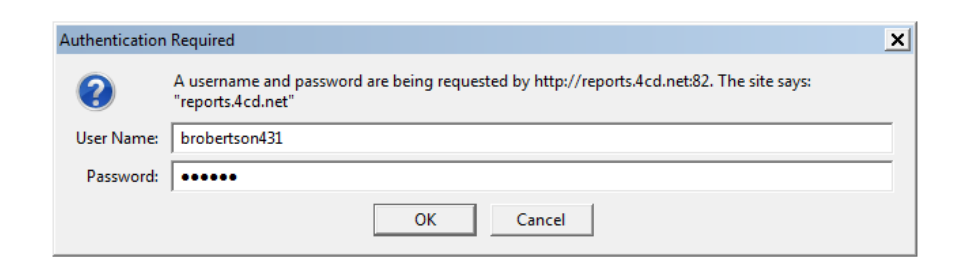

3) Instructional Programs, click on "Los Medanos College Instructional Program Review". Student Services Programs, click on "Los Medanos College Student Services Program Review". Learning Communities, click on "LMC Student Tracking System". The example provided is Instructional Program Review.

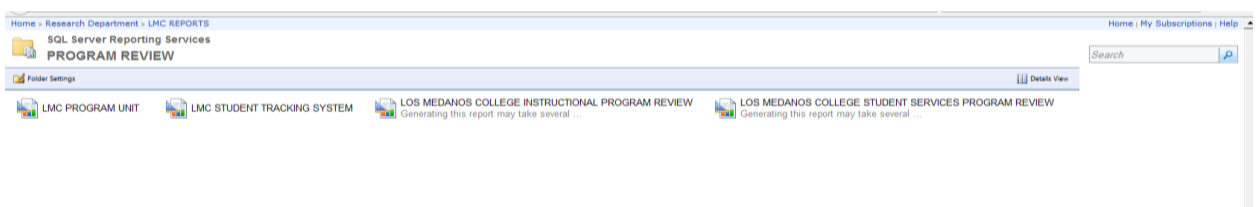

## 4) Select your unit/program

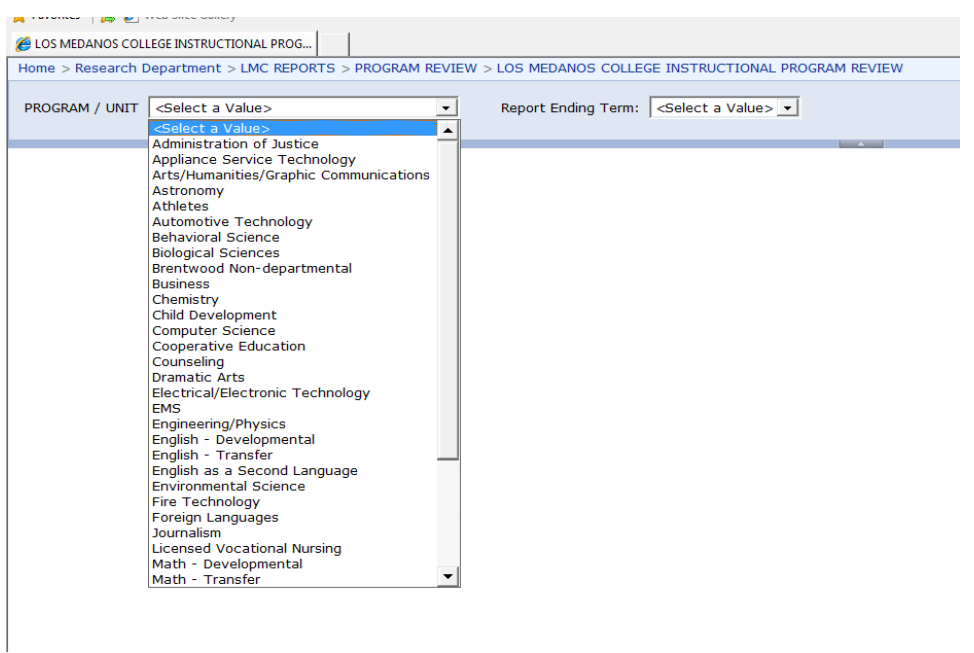

5) Select the most recent "Report Ending Term". This will give you data for the selected term and the previous 6 semesters prior to the selected term.

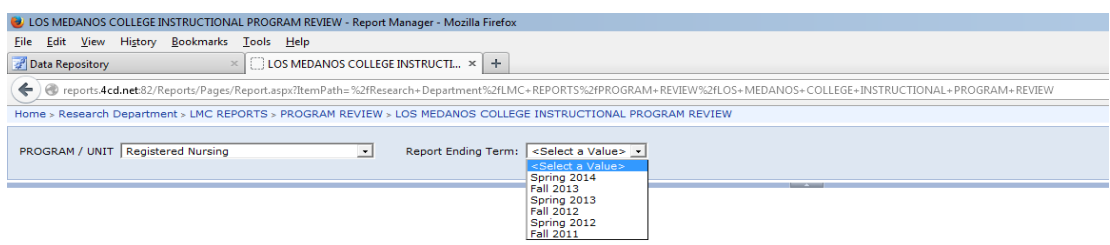

## 6) Click the "View Report" button

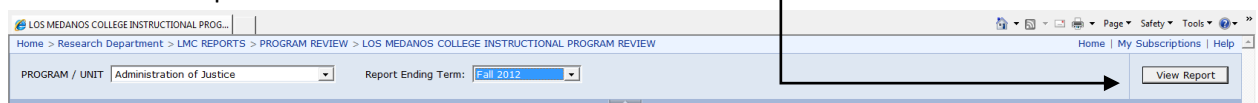

7) Notice that there are 5 pages of data. You can page through the pages by clicking on the arrows next to the page numbers.

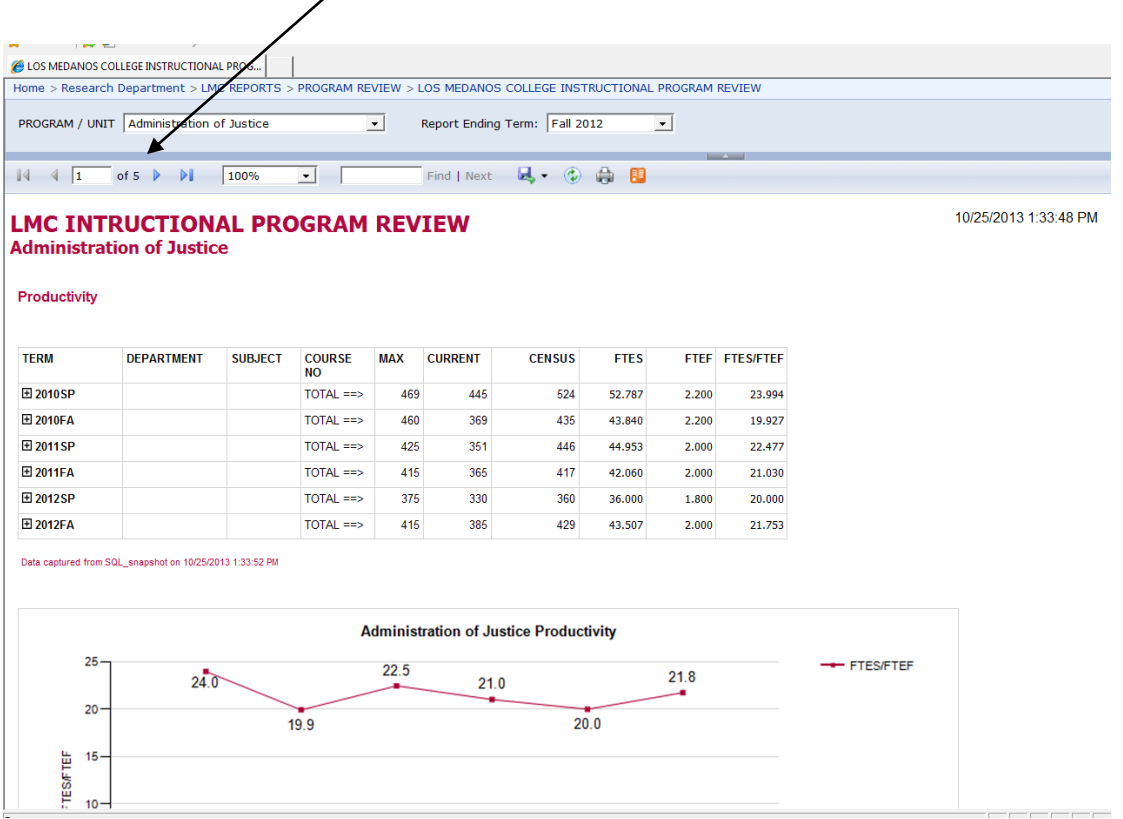

8) You can export your data to Excel (recommended) by clicking on the "Save" icon and choosing Excel in the dropdown box.  $\mathsf{l}$ 

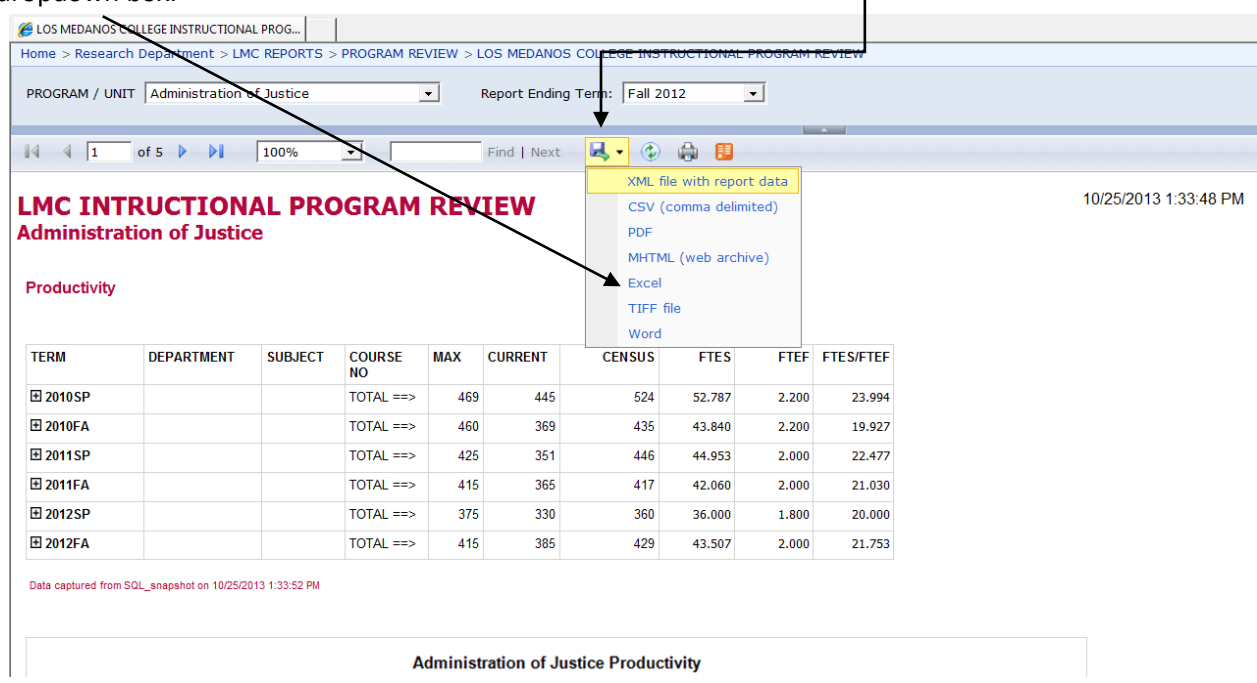

9) A file download box will appear asking if you would like to open or save the file. Click on the open button and the report will has been exported to Excel.

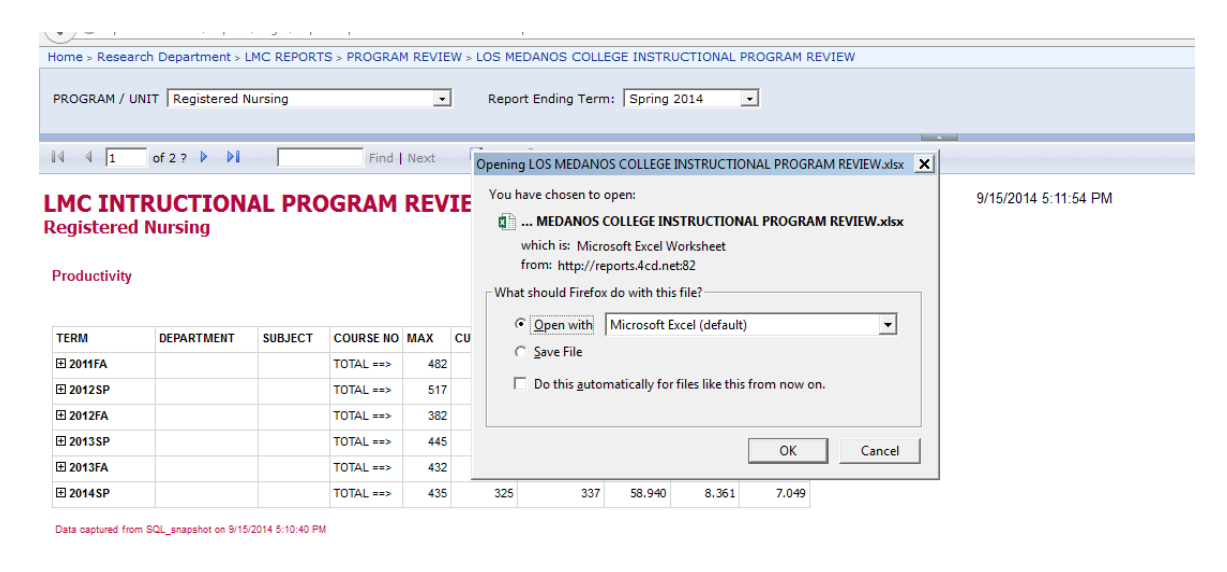

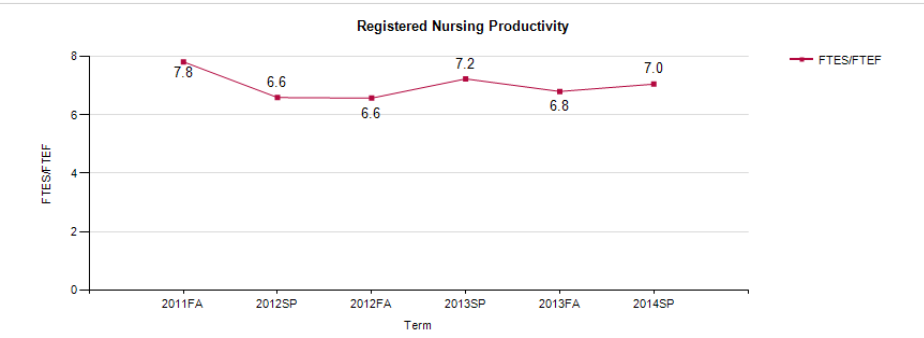

10) Also, many of the detail rows are hidden, and can be viewed by expanding the rows by clicking on the "+" signs located on the far left.  $\overline{\mathscr{S}}$ 

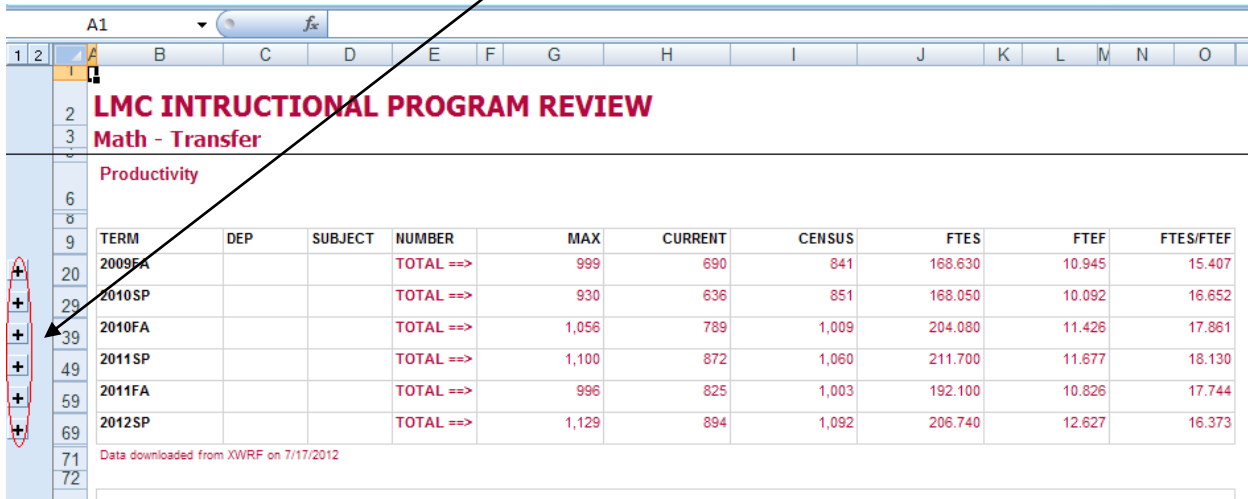

11) Notice that the pages of data are separated into 5 tabs in the exported Excel file.

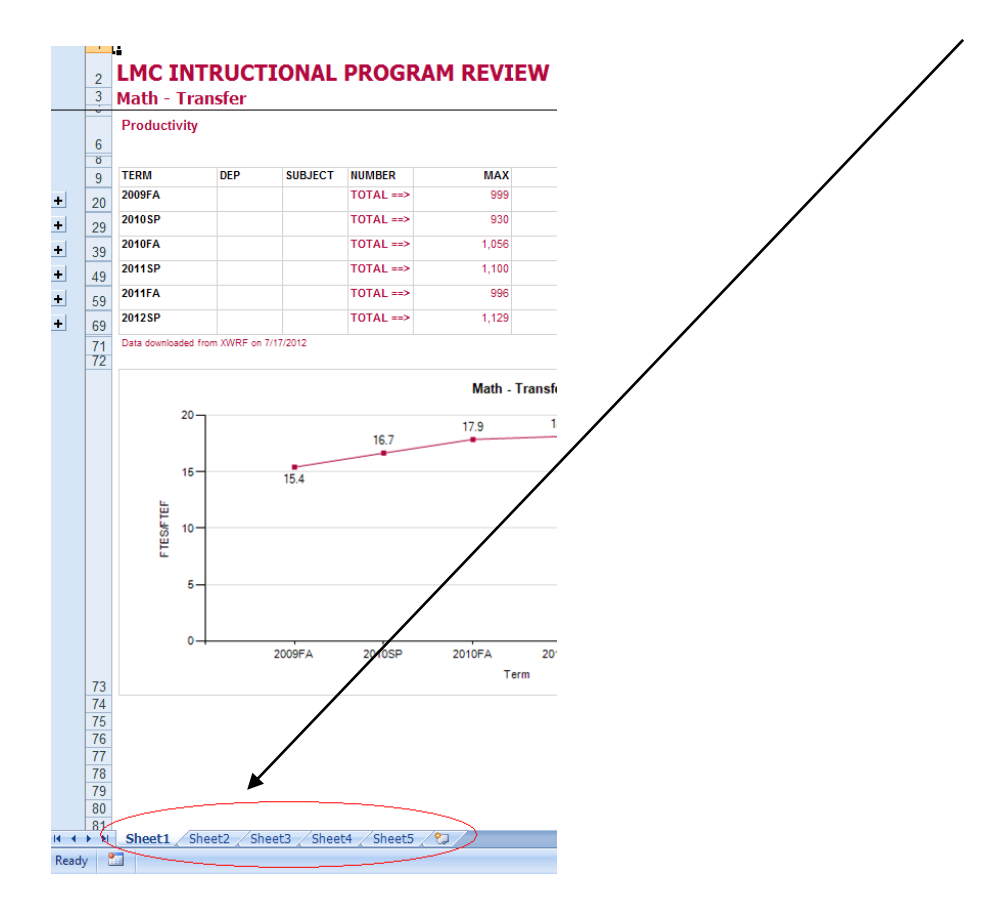